**クーデックエイミーPCA システム連携用アプリケーション**

**Amy Viewer インストールガイド(ダウンロード版)**

※このインストールガイドでは、Windows10 搭載 PC を例に説明しています。OS バージョンの違い、又は環境設 定の違いにより、表示や操作方法等が記載と異なる場合があります。詳細に関しては、ご利用機器の取扱説明書を ご確認ください。

ダウンロードページにコムタッチ製造番号とパスワードを入力し、Amy Viewer のソフトウェ アマスタ(V\*.\*.\*\_AmyViewerSetup\_Release.zip)をダウンロードします。

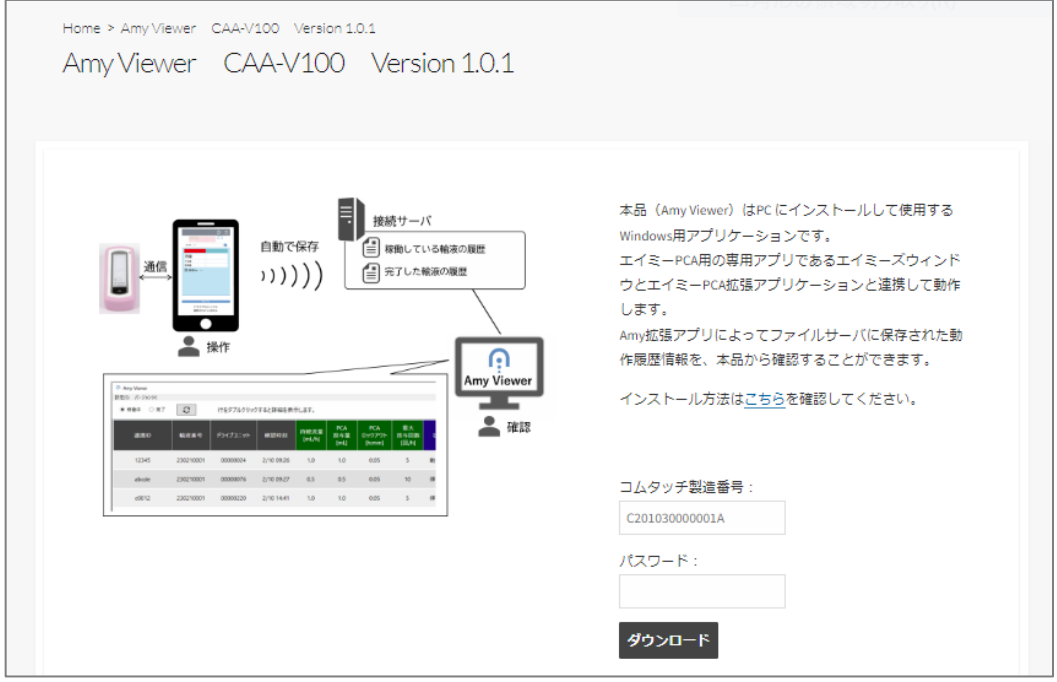

コムタッチ製造番号とパスワードは、コムタッチの 裏面に記載があります。

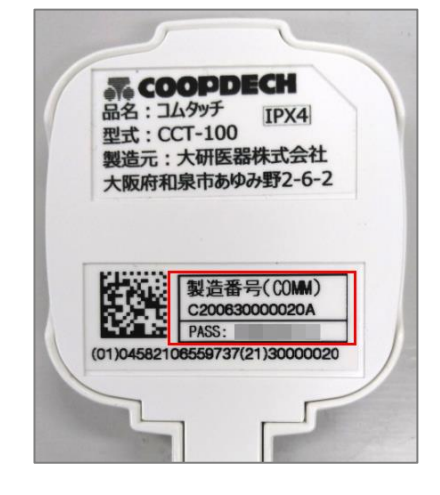

[V\*.\*.\*\_AmyViewerSetup\_Release.zip]を任意のフォルダに解凍します。

解凍したフォルダ以下に作成される[setup.exe]をダブルクリックします。 ※.NET Framework 4.7.2 のインストールを求められる場合があります。ライセンス条項を確認 のうえ同意し、画面のガイドに従ってインストールを実行してください。インストールの際に 変更の許可、又は再起動を求められる場合があります。

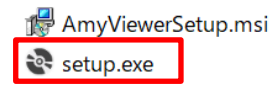

[次へ]をクリックします。

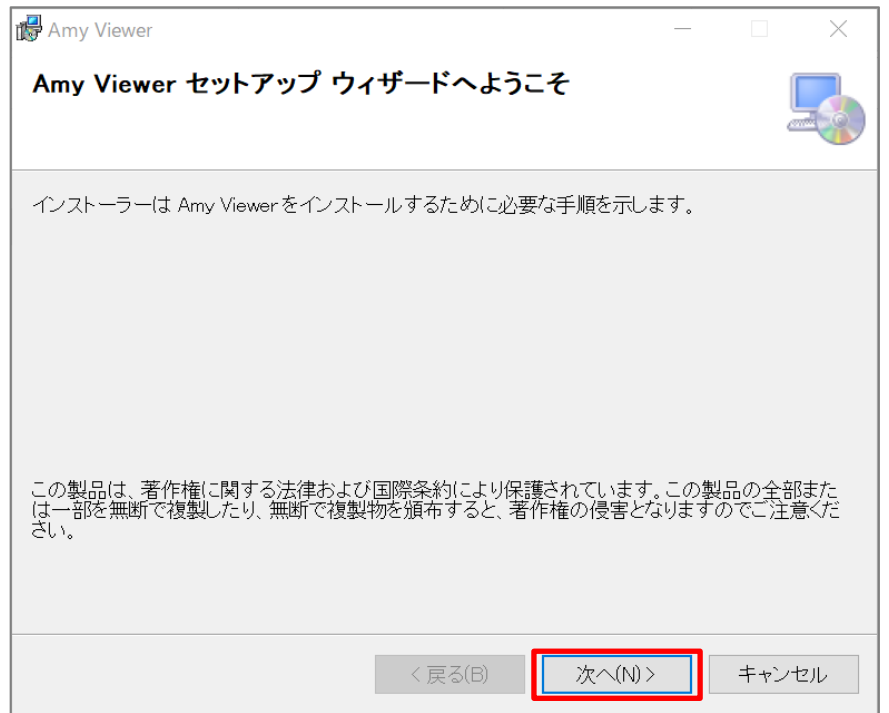

[次へ]をクリックします。

※必要に応じてフォルダを変更してください。

※デフォルト設定ではログインユーザの環境のみにインストールされます。PC 内の全ユーザで 使用できるようにするには[すべてのユーザー]を選択してください。

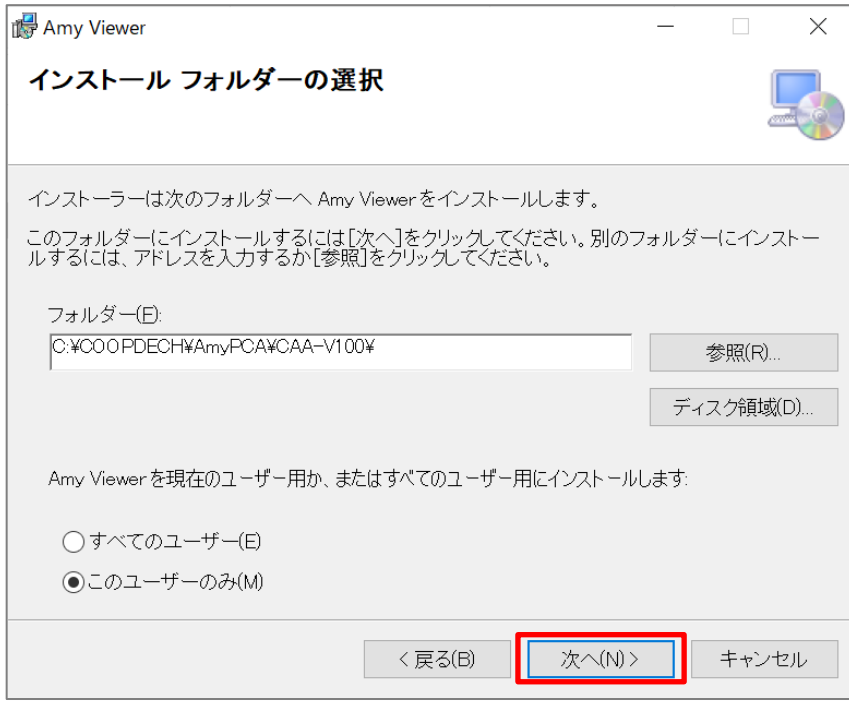

[次へ]をクリックします。

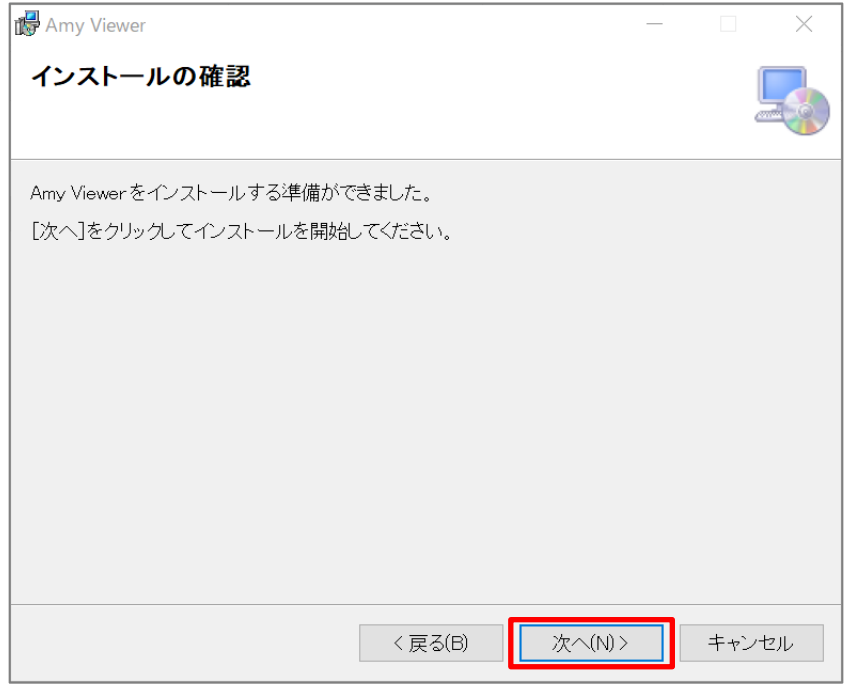

ソフトウェア利用許諾契約を確認しご理解いただいた上で[同意する]を選択し、[次へ]をクリッ クします。

※[次へ]をクリックするとインストールが開始します。

※インストールには数分程度時間がかかる場合があります。完了するまでしばらくお待ちくださ い。

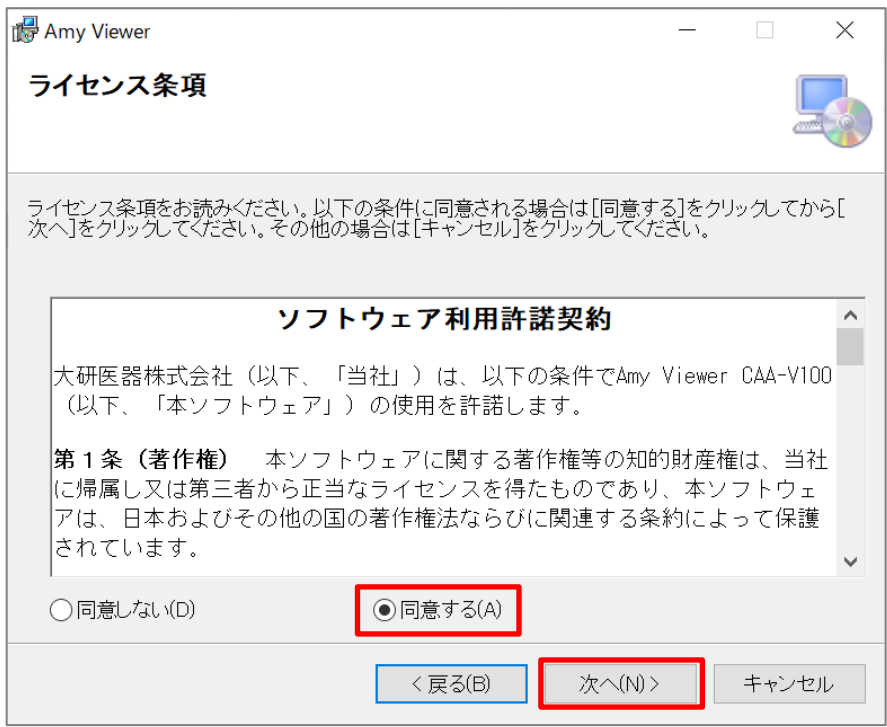

[閉じる]をクリックします。

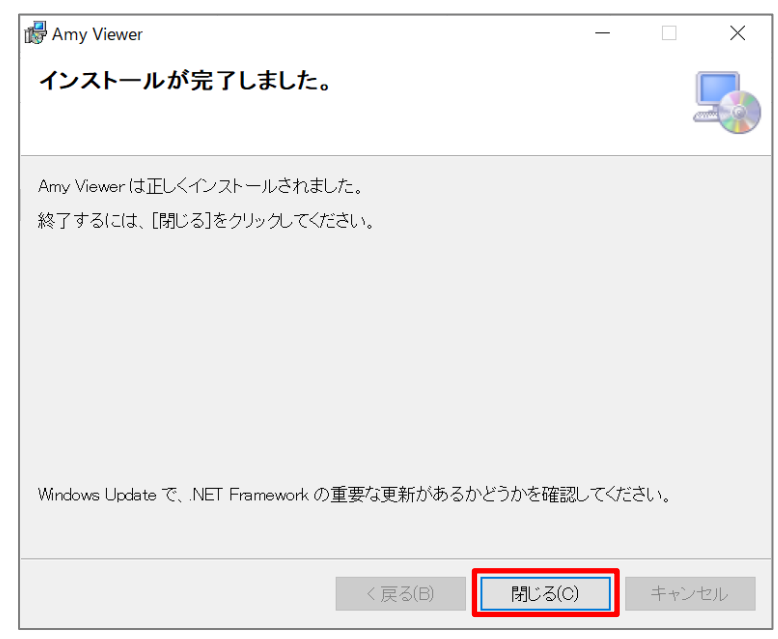

以上でインストールは終了です。